# **Knowledge Bite**

For financial professionals only Last Updated: May 2022 (footer only)

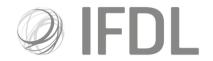

# **Corporate Actions – How to make an election**

#### One

From the Platform Dashboard open Corporate Actions by selecting and clicking on the Corporate Actions icon.

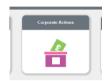

#### Two

One opened you'll see Corporate Actions contains three icons. Select the **CA Dashboard** icon.

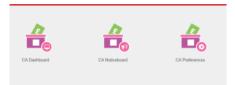

**Tip:** From the central search bar type "CA Dashboard". The search result list that appears will include a direct link to the Corporate Action Dashboard.

#### **Three**

Type in the **Event ID** for the Corporate Action you wish to make an election on and and click on the looking glass next to the "clear" button.

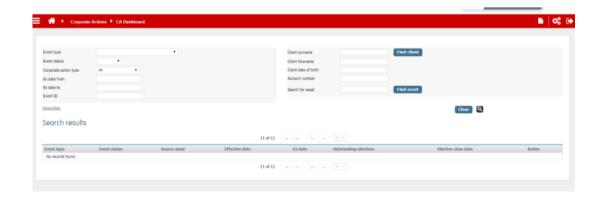

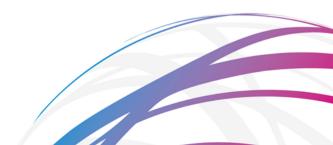

#### Four

From the list that appears select View eligible accounts from the right hand ment before clicking on the Event type, in this case Redemption Opportunity.

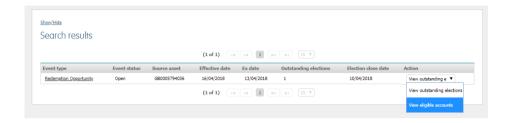

## **Five**

Identify the client you wish to make the election for and select the **Election option**, **Instructor**, **Outturn option** and **Percentage of units** before selecting submit.

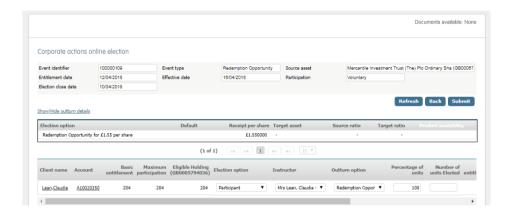

## Six

You will now receive a message stating that the election for this account has been created

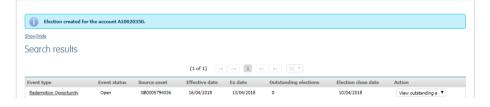

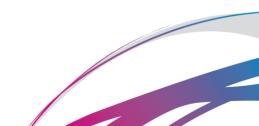